### **MIDWESTERN UNIVERSITY CLINICAL SKILLS AND SIMULATION CENTER**

**SECTION 1: INSTRUCTIONS FOR** *LIFT DE ATTERS SECTION* 

# **<https://il.learningspace.midwestern.edu/>**

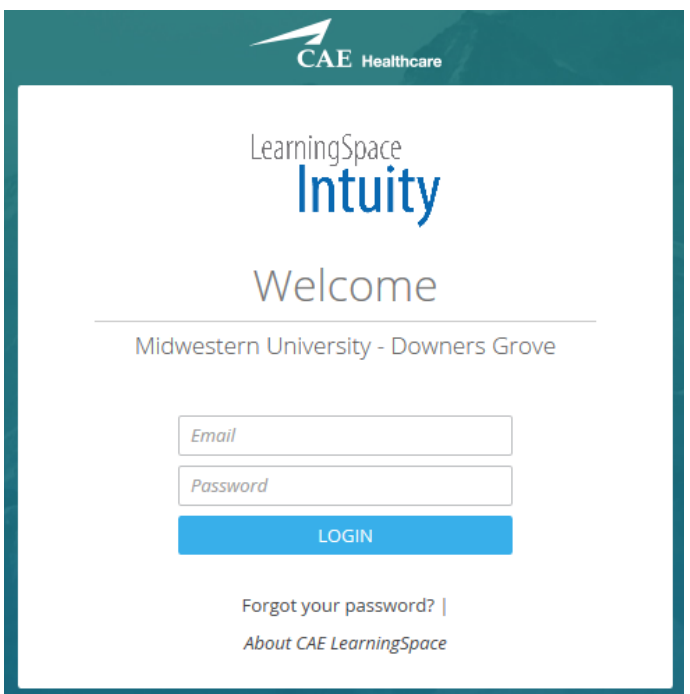

## **SECTION 2: CHANGING YOUR PASSWORD**

Go to the top left corner of your home page and hover over your name. It becomes a link.

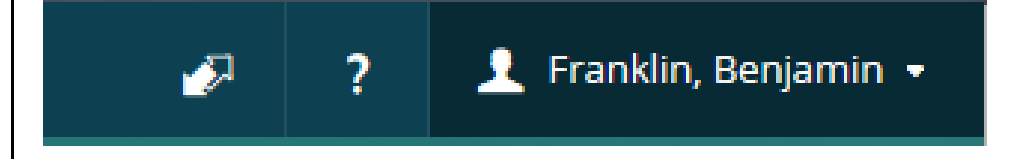

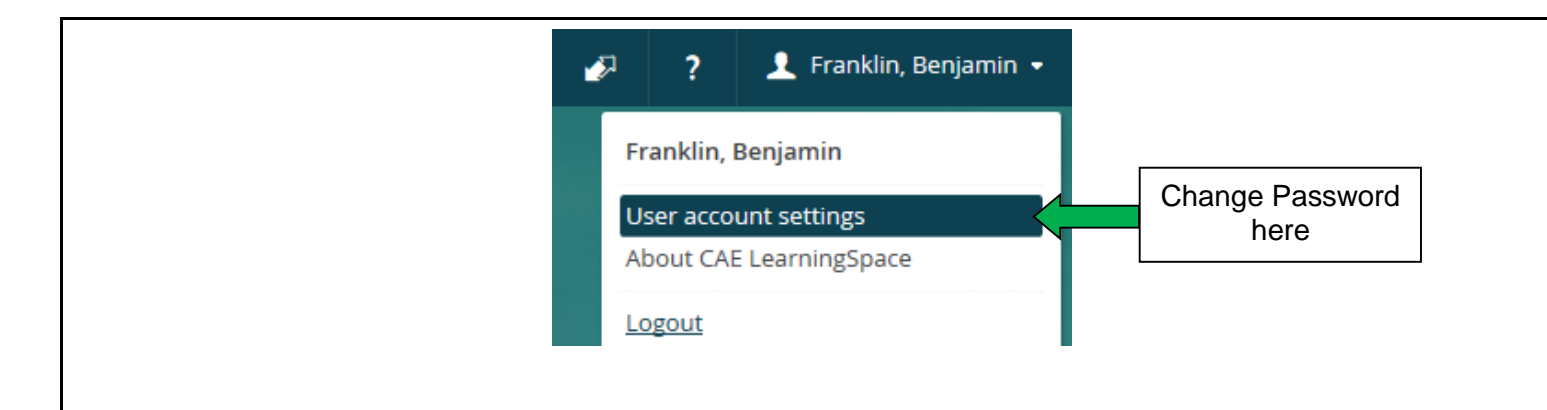

#### **SECTION 3: ACCESSING STUDENT ENTRIES FOR GRADING**

From your home page under current events, look for the name of your event.

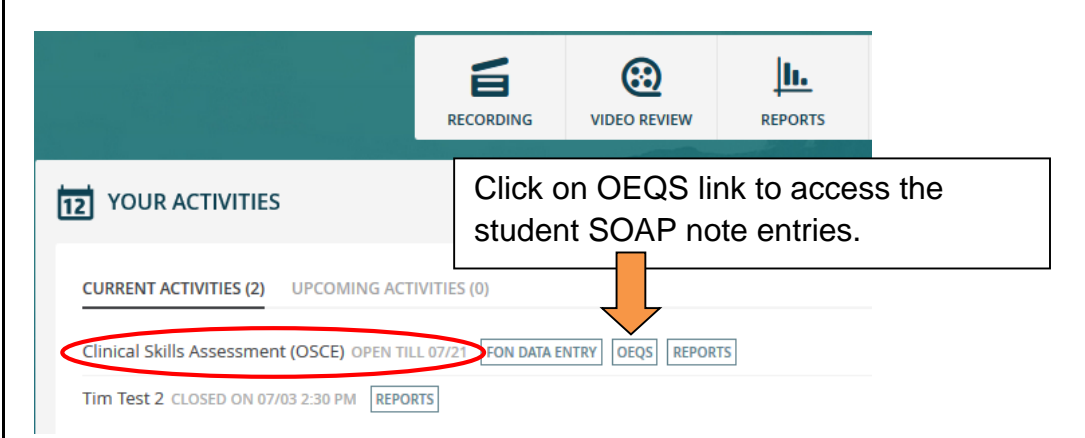

# **Dpen-Ended Question Scoring**

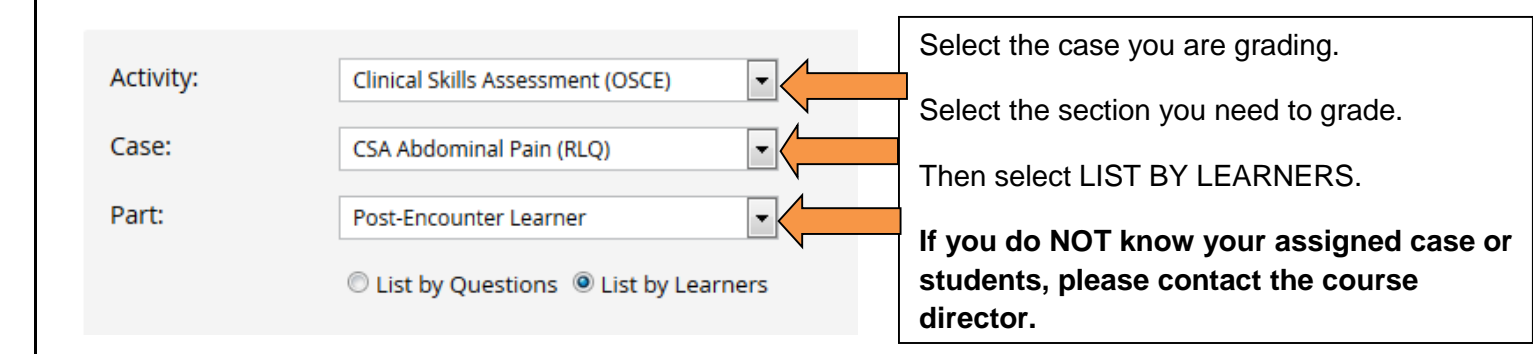

Upon entering your assigned case, you will see the SOAP note instructions given to the student.

You will also see two blue boxes:

All  $(1)$ New  $(1)$ 

ALL = number of total SOAP notes for the case.

NEW = SOAP notes are not yet graded.

#### **Click NEW to begin or return to grading.**

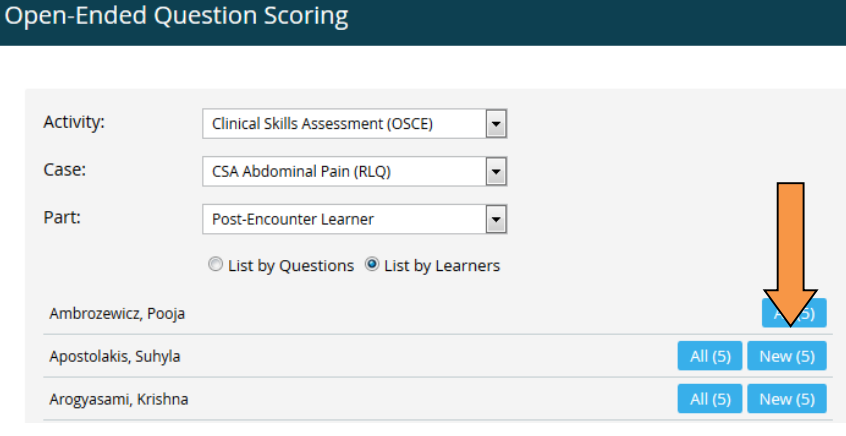

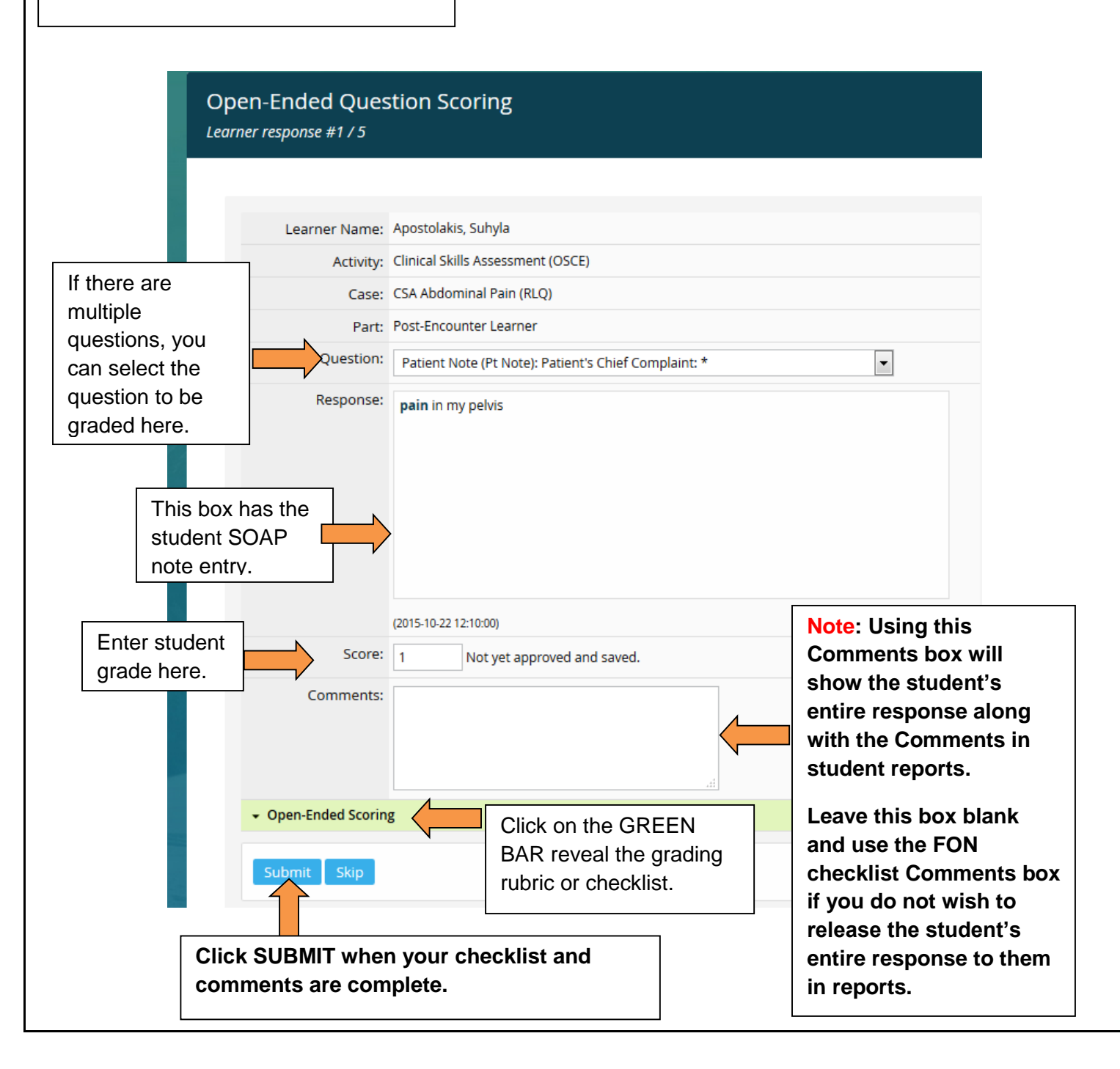

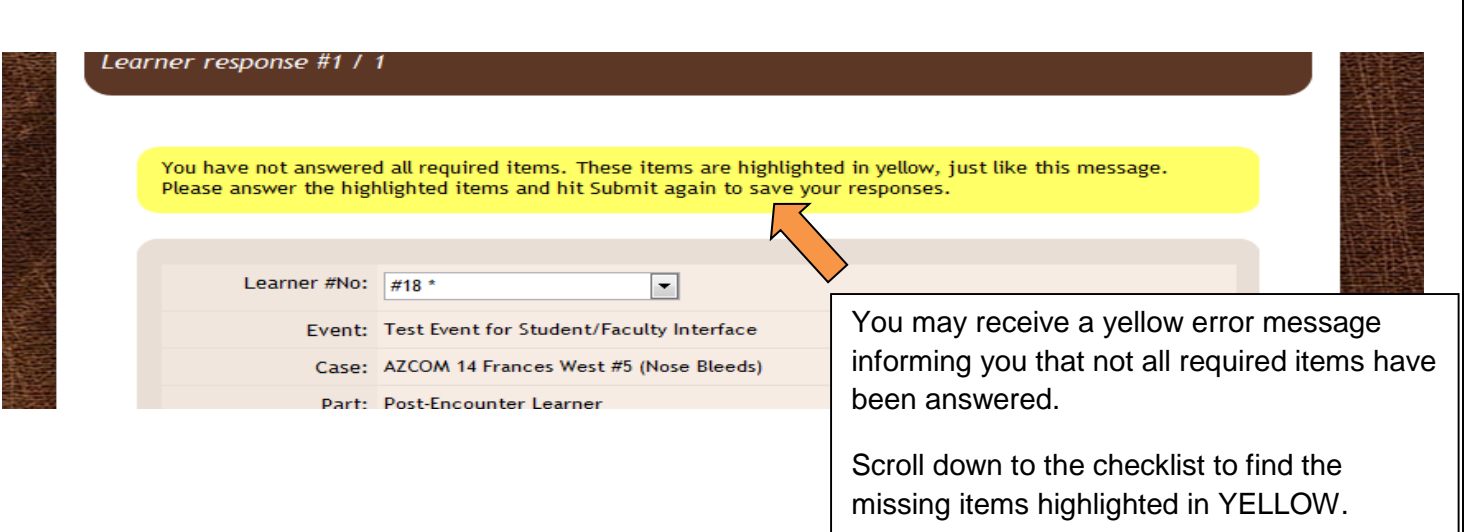

After completing any missing items, click SUBMIT again.

It will advance you to the main screen where you can select another student.